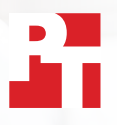

# Synka och ladda snabbt upp filer med Dropbox

Dropbox\* laddade upp, laddade ner och synkade filer och mappar snabbare i två europeiska städer jämfört med tre företagsalternativ från toppkonkurrenter

Med anställda och kunder över hela världen så behöver företag idag responsiva, effektiva verktyg för att samarbeta oavsett var de befinner sig. En projektansvarig i Phoenix kan på en arbetsdag arbeta med kollegor i London och Tokyo, leverera filer till en kund i Boston samt kontakta leverantörer i Sydney. Snabba och sömlösa filutbyten kan hålla dessa interaktioner smidiga och i slutändan förbättra produktivitet.

Vi reste till London, Storbritannien och Berlin, Tyskland för att testa hastigheten på fyra populära molnlagringstjänster från Dropbox, Google, Box och Microsoft med en rad olika uppgifter. Vi installerade

apparna lokalt på två matchande bärbara datorer med Windows 11 Pro och två med macOS. Vi bekräftade även att de fyra tjänsternas planer använder File Provider på macOS.

Vi mätte hur lång tid varje tjänst tog för att överföra filer och mappar till och från molnet samt synka filer mellan matchande enheter, för att mäta tjänsternas prestanda. Vi använde en mängd olika fil- och mappstorlekar för att få en omfattande bild av prestandan. Dropbox var snabbare än konkurrenterna i 145 av de 168 jämförelserna vi gjorde. Rapporten tar en närmare titt på sex områden där Dropbox kan hjälpa ditt team att öka samarbetshastigheten.

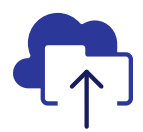

Ladda upp en mapp med 10 000 filer 93 % snabbare

jämfört med Microsoftlösningen vi testade\*\*

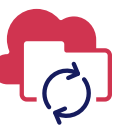

Synka en fil på 50 kB mellan enheter 77 % snabbare

jämfört med Box-lösningen vi testade\*\*

Ladda upp en mapp med 400 filer på noll byte 73 % snabbare

jämfört med Googlelösningen vi testade\*\*

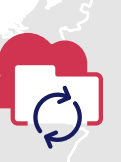

Synka en fil på 25 MB mellan enheter 78 % snabbare

jämfört med Box-lösningen vi testade\*\*\*

I LONDON OCH BERLIN

*\*PT-testad med Dropbox Advanced-planen, Microsoft OneDrive för företag (Plan 1), Box Business och Google Workspace™ Business Plus. Mer information om vilka erbjudanden vi testade finns på sida 2. \*\*På en 13-tums bärbar Apple® MacBook Pro® 2022-dator (eller datorset) som kör macOS 13.5.1 i London \*\*\*På en Dell™ XPS 13 9315 som kör Windows 11 Pro i London*

*\*\*\*\*På en 13-tums bärbar Apple MacBook Pro 2022-dator som kör macOS 13.5.1 i Berlin*

# Så här testade vi

Ett team med PT-ingenjörer reste till London, Storbritannien och Berlin, Tyskland för att ta en titt på hur varje molnlagringstjänst presterar i större europeiska städer. Där utförde teamet jämförelser mellan de fyra tjänsteplanerna på två matchande dator- och operativsystemkombinationer:

- PC: Två bärbara Dell XPS 13 9315-datorer som kör Windows 11 Pro
- Mac: Två 13-tums bärbara Apple MacBook Pro 2022-datorer som kör macOS 13.5.1 (Ventura) med File Provider

Vi använde följande planer i testet:

- Dropbox Advanced
- Google Workspace Business Plus
- Box Business
- Microsoft OneDrive för företag (Plan 1)

Vi hänvisar även till tjänsternas planer som Dropbox, Google Drive, Box och Microsoft OneDrive i hela rapporten för att underlätta läsningen.

## 84 individuella jämförelser i varje stad av Dropbox jämfört med konkurrenter

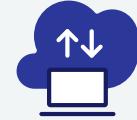

## Enhet-till-moln- och molntill-enhet-tester\*

Ladda upp och ner en mapp på 100 MB som innehåller 400 olika filer som är fördelade i 40 undermappar.

Ladda upp och ner en mapp som innehåller 400 filer på noll byte som är fördelade i 40 undermappar.

Ladda upp och ner en fil på 25 MB

Ladda upp och ner en fil på 250 MB

```
*8 PC-tester + 8 Mac-tester = 16 tester 
x 3 konkurrenter = 48 jämförelser per 
stad x två städer = totalt 96 jämförelser
```
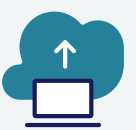

## Endast enhet-till-moln-tester\*\*

Redigera en lokal fil på 50 kB och ladda upp ändringarna

Redigera en lokal fil på 25 MB och ladda upp ändringarna

Ladda upp en lokal mapp som innehåller 10 000 filer på 1 kB

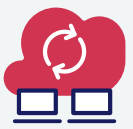

## Enhet-till-moln-till-denandra-enheten-tester\*\*\*

Synka en fil på 50 kB Synka en fil på 25 MB Synka en redigerad fil på 25 MB

\*\*3 PC-tester + 3 Mac-tester = 6 tester x 3 konkurrenter = 18 jämförelser per stad x två städer = totalt 36 jämförelser \*\*\*3 PC-tester + 3 Mac-tester = 6 tester x 3 konkurrenter = 18 jämförelser per stad x två städer = totalt 36 jämförelser

Vi körde testet tre gånger på både en Mac och en PC (eller bärbart datorset för synkning av test) i varje stad och registrerade sedan medianen som resultat för de enskilda jämförelserna. Vi fann att Dropbox vann i 145 av de 168 jämförelserna som gjordes en-mot-en med Google Drive, Box och Microsoft OneDrive. På följande sidor jämför vi resultaten med varje konkurrent i flera viktiga tester: ladda upp en fil på 25 MB, en på 250 MB, en mapp med 400 filer på noll byte och en mapp med 10 000 filer på 1 kB, samt synkning av en fil på 50 kB och en på 25 MB. För att se resultatet för alla enskilda jämförelser kan du titta på [vetenskapen bakom rapporten](https://facts.pt/nDYprF6).

Obs! Graferna i denna rapport använder olika skalor för y-axeln för att hålla en jämn storlek. Håll i åtanke varje grafs dataintervall när du jämför.

# Få tillbaka tid med snabbare filuppladdningshastigheter med Dropbox

Personer som jobbar i alla branscher hanterar uppladdning av filer varje dag, oavsett om de delar med kunder, samarbetar med kollegor eller helt enkelt lagrar sitt arbete tills det är dags att jobba med det igen. I London och Berlin fann vi att överföring av valda filer, mappar och kataloger till molnet gick snabbare med Dropbox än med Google Drive, Box eller Microsoft OneDrive.

## Lägg mindre tid på att ladda upp en fil på 25 MB

I ett mångfaldigt företagslandskap så hanterar anställda filer i alla former och storlekar. En del kontorsarbetare kanske främst hanterar Word- eller Excel-dokument som knappt tar upp något utrymme, medan kreatörer och ingenjörer kanske är mer vana vid att arbeta med väldigt stora filer. Vi valde att ladda upp en fil på 25 MB för att representera en filstorlek som många kanske arbetar med. Som referens är 25 MB maxstorleken på utgående bilagor i Gmail™-mejl.[1](#page-8-0)

Oavsett vilken plats eller vilket operativsystem vi använde så gick det snabbare att ladda upp filer med Dropbox än med någon av de tre konkurrenterna. På båda platserna laddare Dropbox upp en fil på 25 MB på under 13 sekunder på båda enheterna som testades. Google Drive tog å andra sidan nästan 20 sekunder och Box tog 18 sekunder på båda enheterna på båda platserna – och båda tog dubbelt så lång tid som Dropbox på enheten med Windows Pro i Berlin.

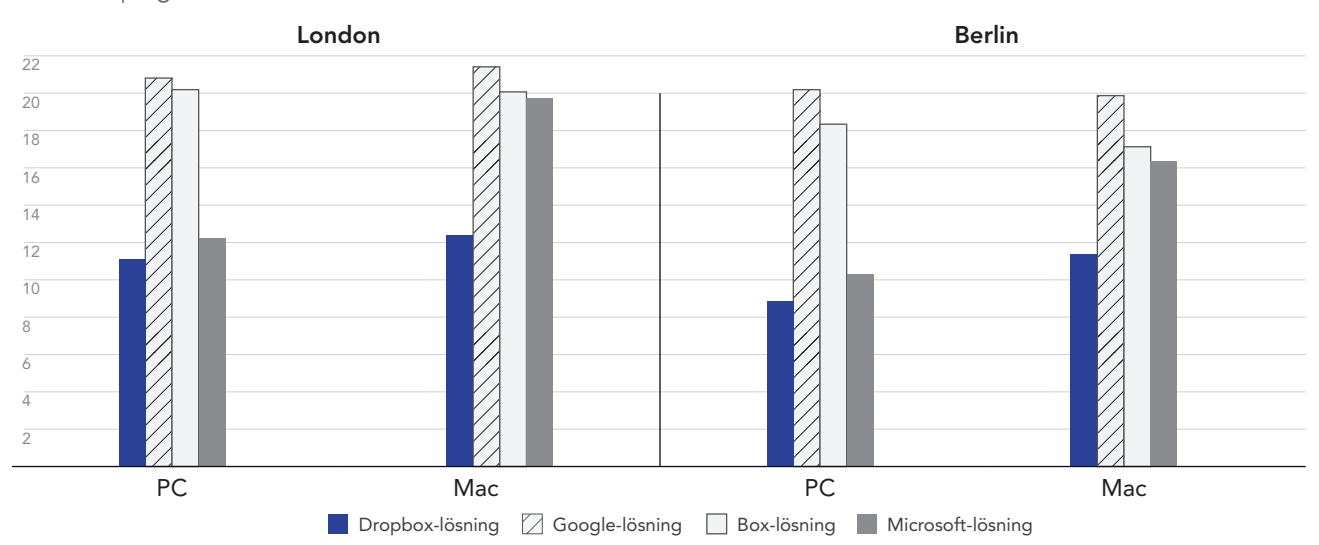

## Uppladdningstid för en fil på 25 MB

Sekunder | Lägre är bättre

Figur 1: Mediantiden på uppladdningen för filen på 25 MB för Dropbox Advanced, Google Workspace Business Plus, Box Business och OneDrive för företag (Plan 1) i London, Storbritannien och Berlin, Tyskland. Lägre är bättre. Källa: Principled Technologies.

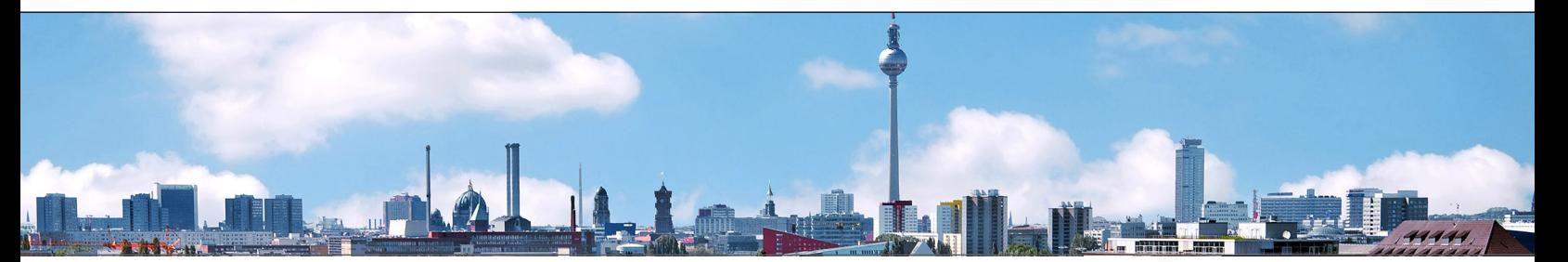

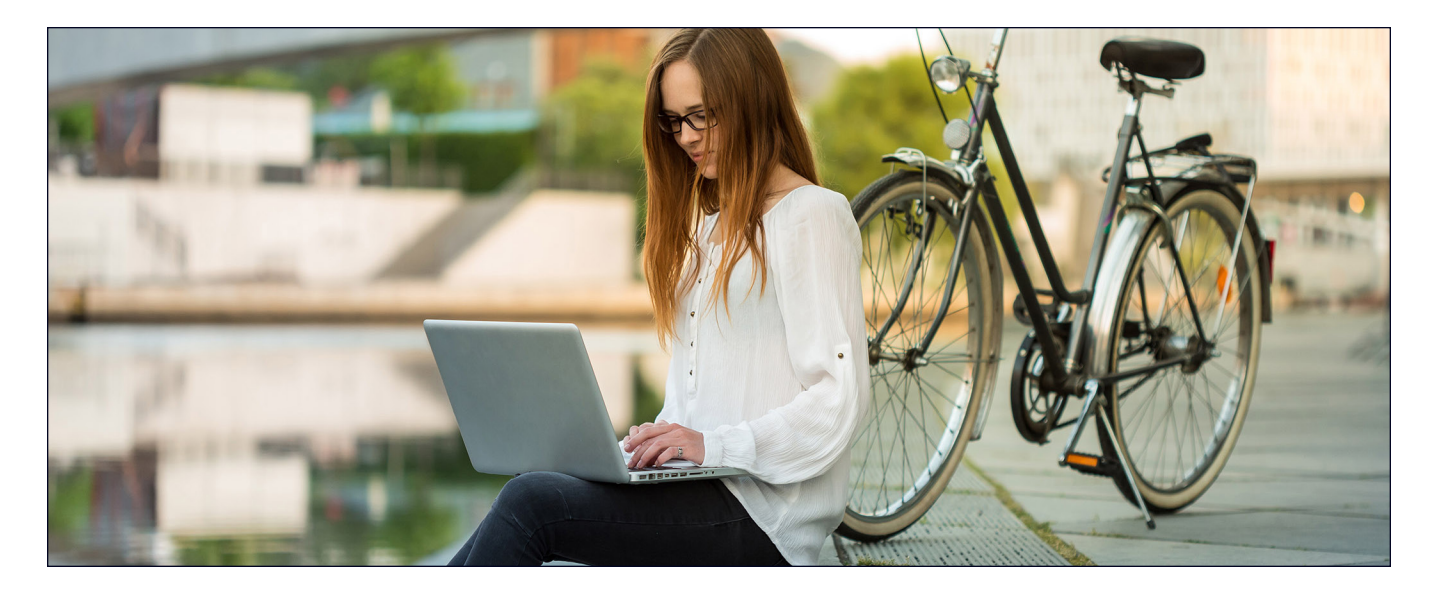

# Lägg mindre tid på att ladda upp en fil på 250 MB

Dataanalyser, rapportering av företagsprestanda och analyser av sociala medier är oumbärliga verktyg för företag av alla storlekar. Team måste samla in relevanta data på ett ställe innan de analyserar den för att lyckas. Vi laddade upp en fil på 250 MB för att representera en text-, bild- eller video-fil som dessa team kan utbyta. Som referens är en tre minuter lång video i 4K med 10 Mbps (megabit per sekund) bithastighet cirka 250 MB stor.[2](#page-8-1)

I våra tester där vi laddade upp en fil på 250 MB var Dropbox snabbare på båda operativsystemen på båda platserna. När vi testade på PC i Berlin tog det mindre än en minut att ladda upp filen med Dropbox, vilket var 9 sekunder snabbare än den konkurrent som var långsammast i det scenariot (Google Drive). I London behöll Dropbox försprånget på mellan 4 och 9 sekunder på PC- och Mac-enheterna vi testade, och tog 10 % mindre tid att ladda upp filen än Box på Mac eller Google Drive på PC.

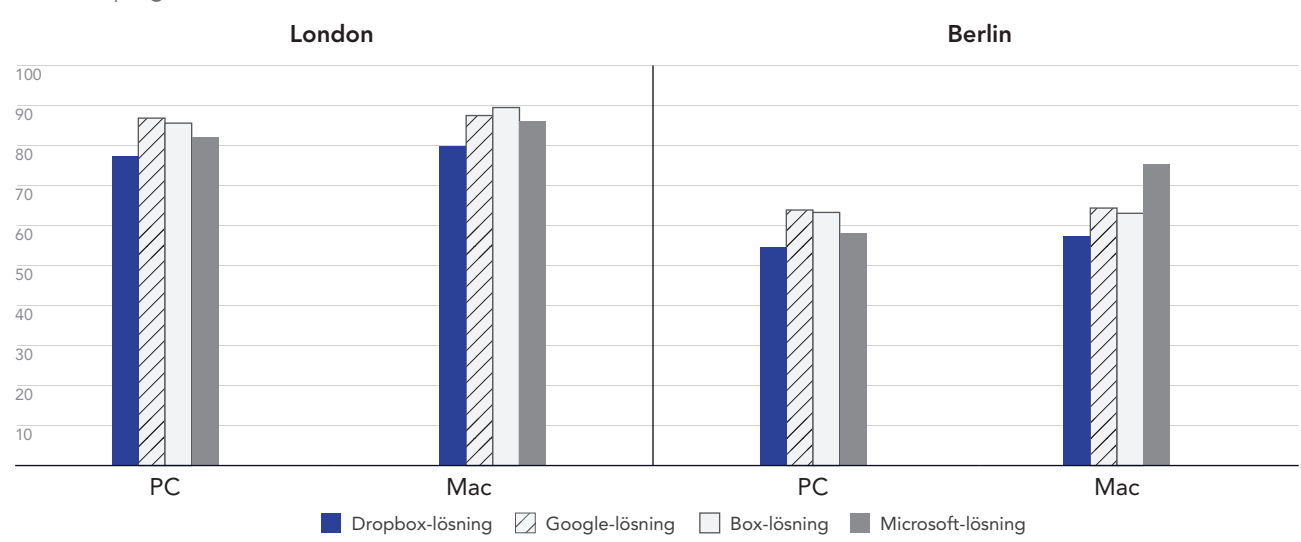

## Uppladdningstid för en fil på 250 MB

Sekunder | Lägre är bättre

Figur 2: Mediantiden på uppladdningen för filen på 250 MB för Dropbox Advanced, Google Workspace Business Plus, Box Business och OneDrive för företag (Plan 1) i London, Storbritannien och Berlin, Tyskland. Lägre är bättre. Källa: Principled Technologies.

# Lägg mindre tid på att ladda upp en mapp med 400 filer på noll byte

I denna digitala värld finns det fler datakällor än någonsin. Det gör datahantering till ett problem – ju mer data vi lagrar desto svårare är det att hitta, sortera och samla in viktiga insikter från denna data. Ett sätt att maximera värdet av data är att använda metadata. Med användbara metadata som finns på plats redan innan du börjar skapa resurser kan teamet använda dessa taggar som en översikt i framtiden.

Oavsett plats eller operativsystem vi använde så gick det snabbare att ladda upp en mapp med 400 filer på noll byte i 40 olika undermappar med struktur, ett filnamn samt annan metadata via Dropbox än med samma process via Google Drive, Box eller Microsoft OneDrive. På enheten med Windows 11 Pro i både London och Berlin så slutförde Dropbox uppgiften runt 30 sekunder snabbare än Google Drive och runt en och en halv minut snabbare än Box. På enheten med macOS var Dropbox fortfarande bäst i båda städerna men marginalen mellan Dropbox och Google Drive var mycket närmare.

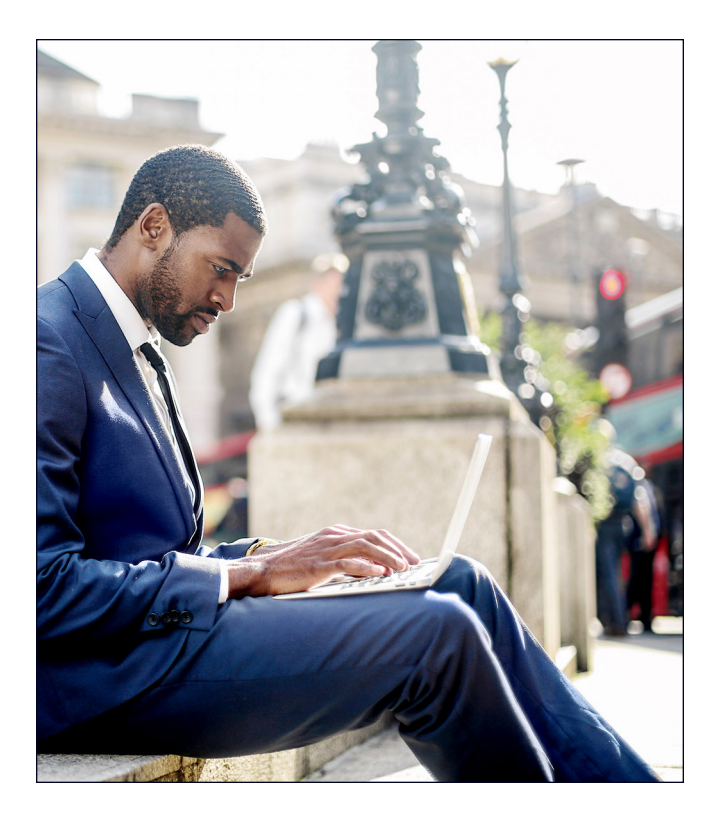

Uppladdningstid för en mapp med 400 filer på noll byte Sekunder | Lägre är bättre

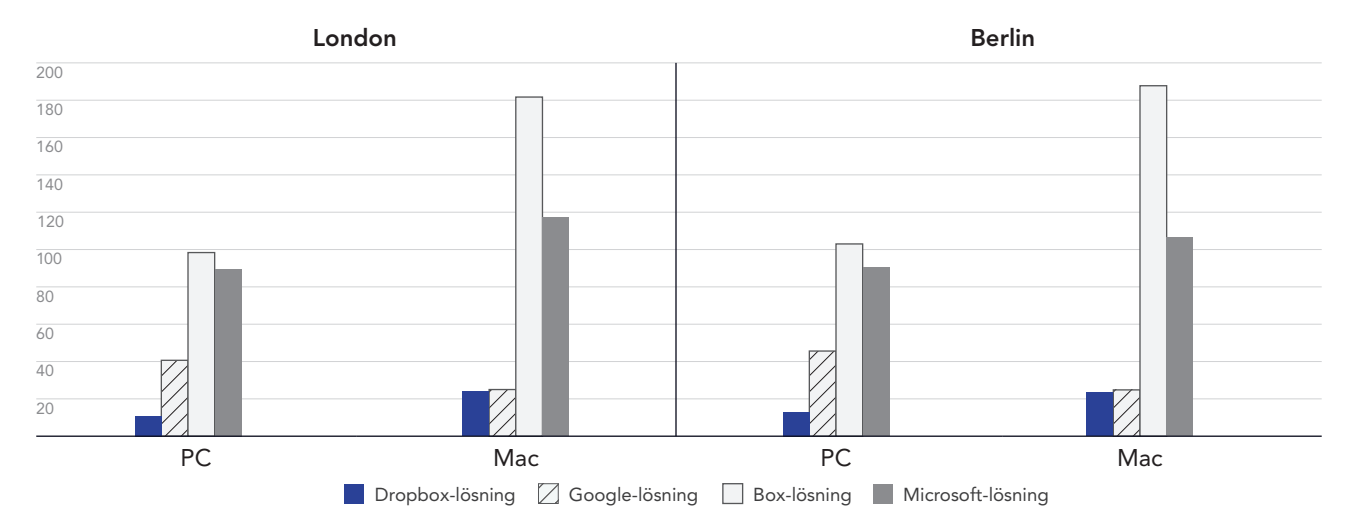

Figur 3: Mediantiden på uppladdningen för en mapp med 400 filer på noll byte för Dropbox Advanced, Google Workspace Business Plus, Box Business och OneDrive för företag (Plan 1) i London, Storbritannien och Berlin, Tyskland. Lägre är bättre. Källa: Principled Technologies.

# Bli snabbare i en värld där du kan arbeta var som helst med Dropbox

Möjligheten att snabbt synka filer mellan datorer kan underlätta samarbete mellan teammedlemmar, särskilt när tidslinjer är korta och flera personer bidrar med redigeringar i dokument. I våra tester hanterade Dropbox synkronisering av två filer med olika storlekar från slutpunkt till slutpunkt snabbare än Google Drive, Box och Microsoft OneDrive.

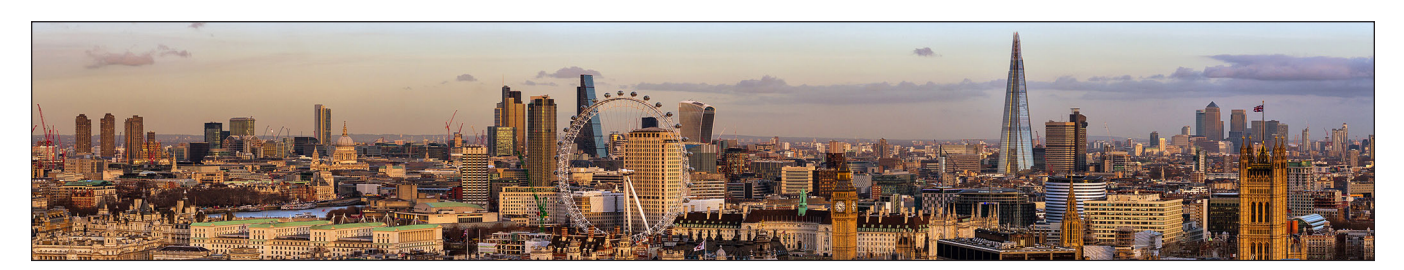

## Synka filer snabbare

För dessa tester mätte vi hur lång tid det tog för varje molntjänst att synka filer från en enhet till en annan. Vi gjorde detta genom att ladda upp en fil från en bärbar dator och stoppade timern så fort vi såg filen på den andra bärbara datorn. Vi testade med två olika filstorlekar: 50 kB och 25 MB.

På båda enheterna med Windows 11 Pro och macOS så synkade Dropbox filer på 50 kB och 25 MB snabbare än alternativen för Google Drive, Box och Microsoft OneDrive som vi testade. Mest anmärkningsvärt var testerna i London där Dropbox synkade filen på 50 kB sex sekunder snabbare på macOS-enheten, jämfört med Box på samma enhet som tog 25 sekunder.

## Synkroniseringstid för en fil på 50 KB

Sekunder | Lägre är bättre

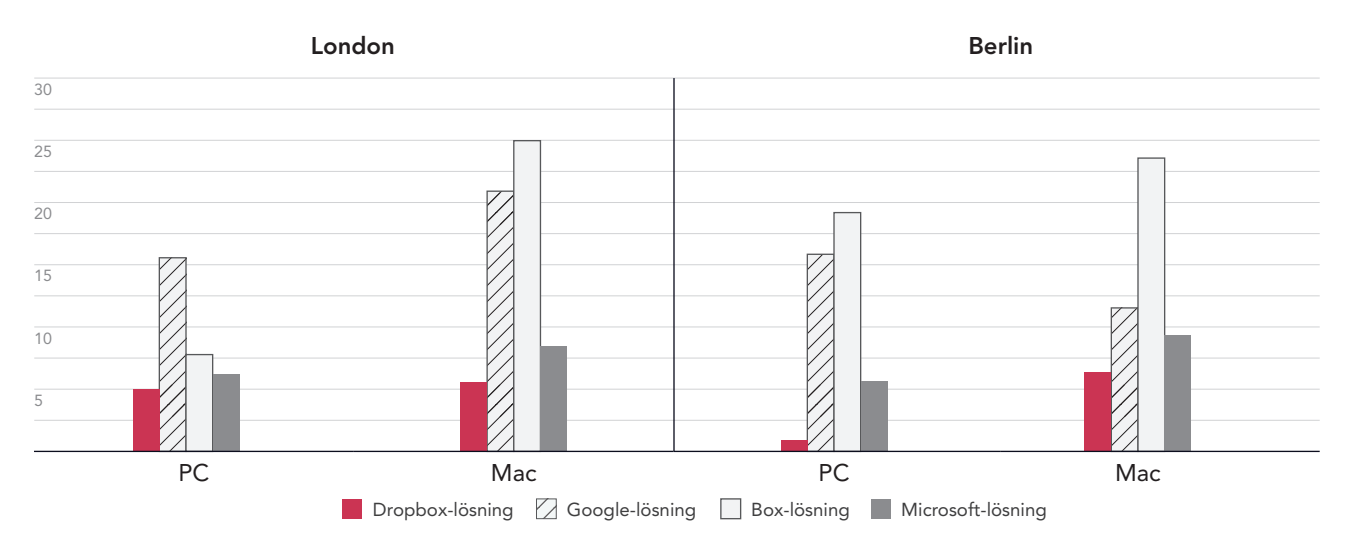

Figur 4: Mediantiden på synkning av en fil på 50 kB för Dropbox Advanced, Google Workspace Business Plus, Box Business och OneDrive för företag (Plan 1) i London, Storbritannien och Berlin, Tyskland. Lägre är bättre. Källa: Principled Technologies.

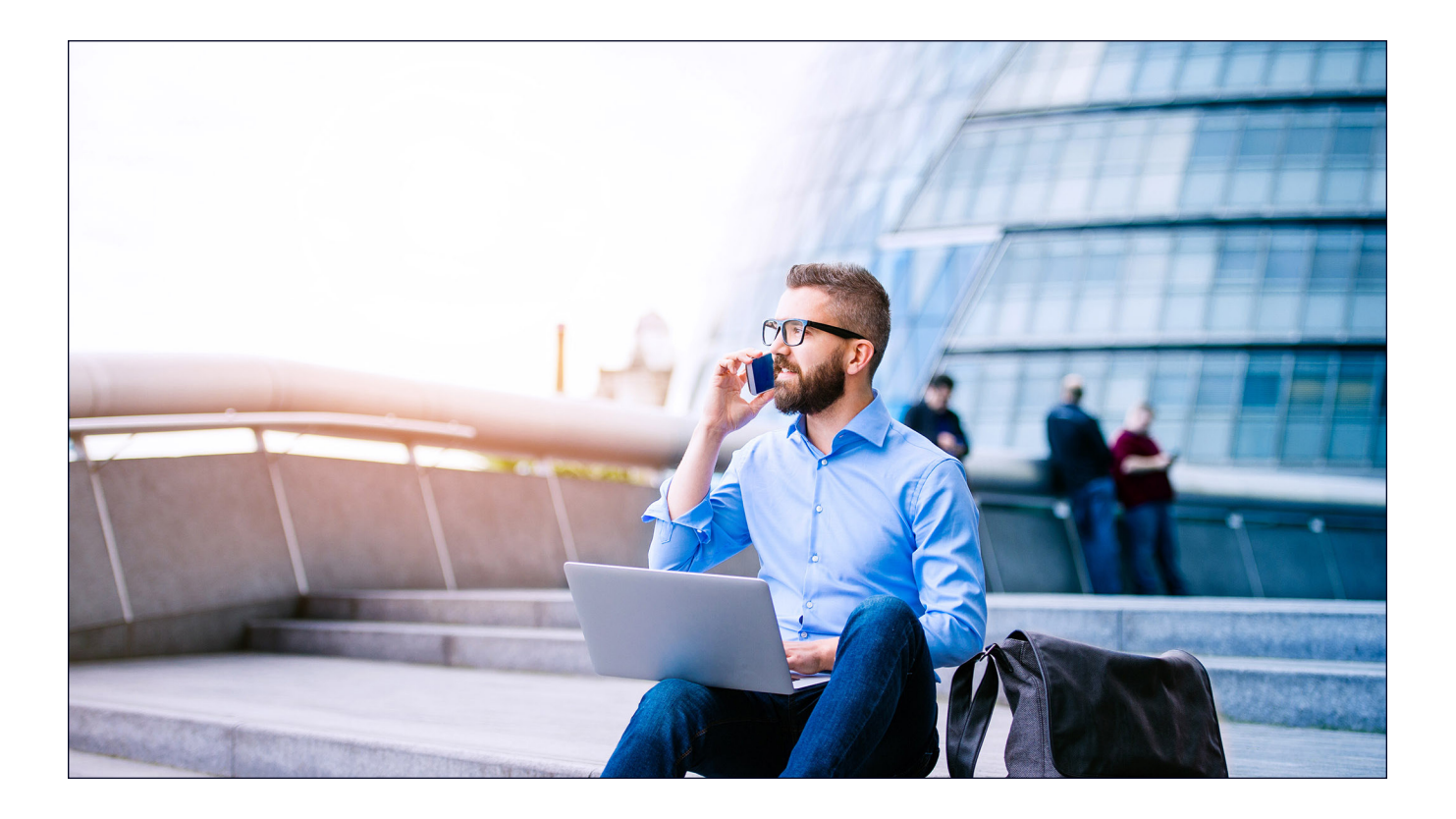

## Synkroniseringstid för en fil på 25 MB Sekunder | Lägre är bättre

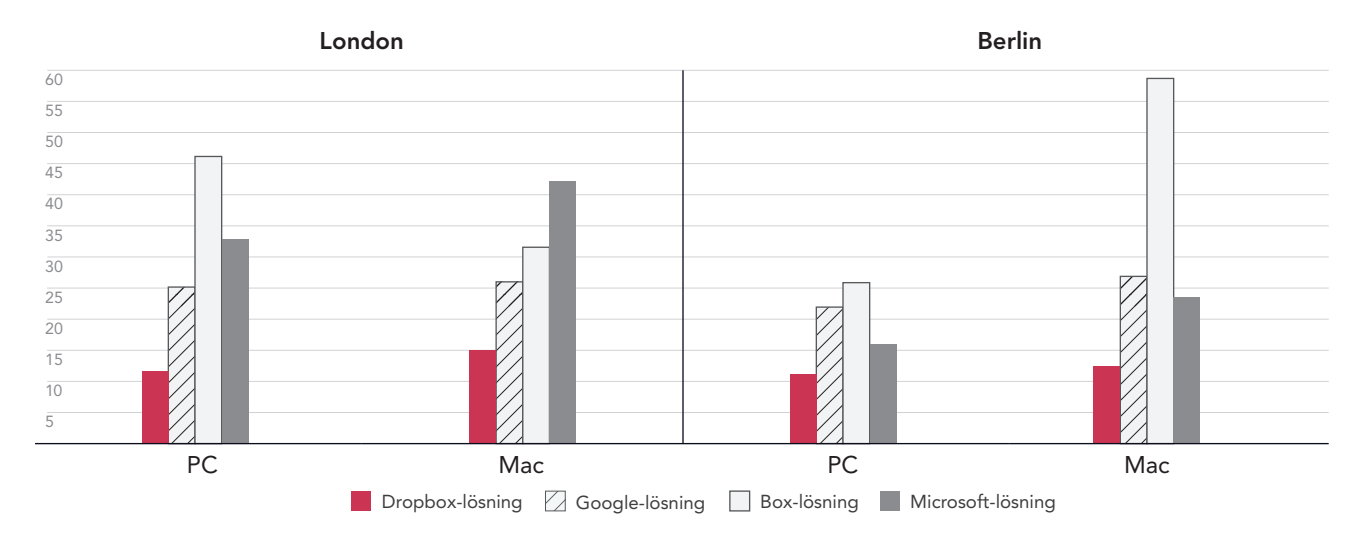

Figur 5: Mediantiden på synkning av en fil på 25 MB för Dropbox Advanced, Google Workspace Business Plus, Box Business och OneDrive för företag (Plan 1) i London, Storbritannien och Berlin, Tyskland. Lägre är bättre. Källa: Principled Technologies.

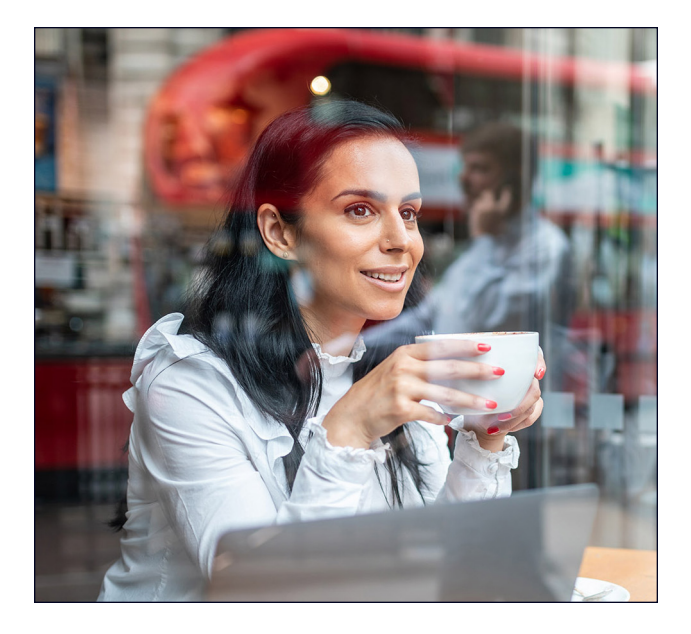

## Ladda upp mappar snabbare

Kreativa specialister, säljare, institutioner, HR-team och stödenheter på sjukhus hanterar en stor mängd filer som ibland innehåller väldigt lite data. Vi valde att ladda upp en lokal mapp som innehöll 10 000 filer med en storlek på 1 kB, som till exempel kan vara ett kort mejl, en halv sida med oformaterad text, en ikon eller en väldigt liten bildknapp, för att representera en filtyp som många avdelningar kanske använder[.3](#page-8-2)

För den här jämförelsen mätte vi hur lång tid det tog för varje molntjänst att ladda upp en lokal mapp som innehåller 10 000 filer med en storlek på 1 kB och visa filen som synkad. I Berlin och London var Dropbox mellan 54 och 93 % snabbare än alla andra tjänster vi testade. Faktum är att det på Microsoft OneDrive på macOS-enheten tog mellan 11 gånger (i Berlin) och 15 gånger (i London) så lång tid att ladda upp mappen som på Dropbox.

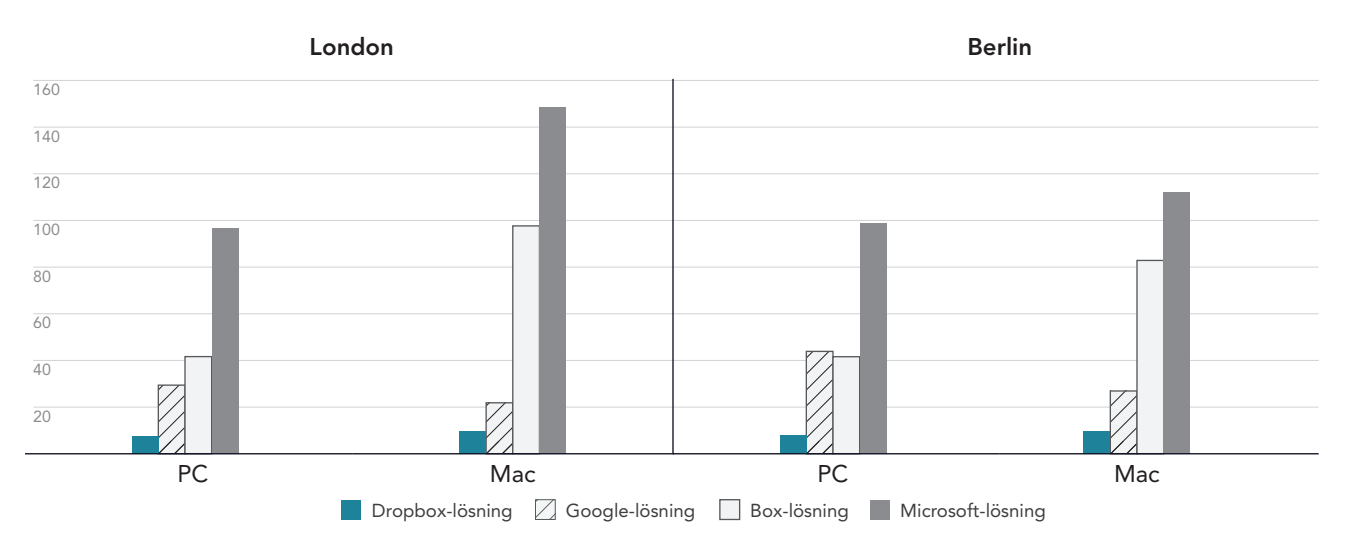

## Uppladdningstid för en mapp med 10 000 filer på 1 KB Minuter | Lägre är bättre

Figur 6: Mediantiden på uppladdningen för en lokal mapp med 10 000 filer med en storlek på 1 kB för Dropbox Advanced, Google Workspace Business Plus, Box Business och OneDrive för företag (Plan 1) i London, Storbritannien och Berlin, Tyskland. Lägre är bättre. Källa: Principled Technologies.

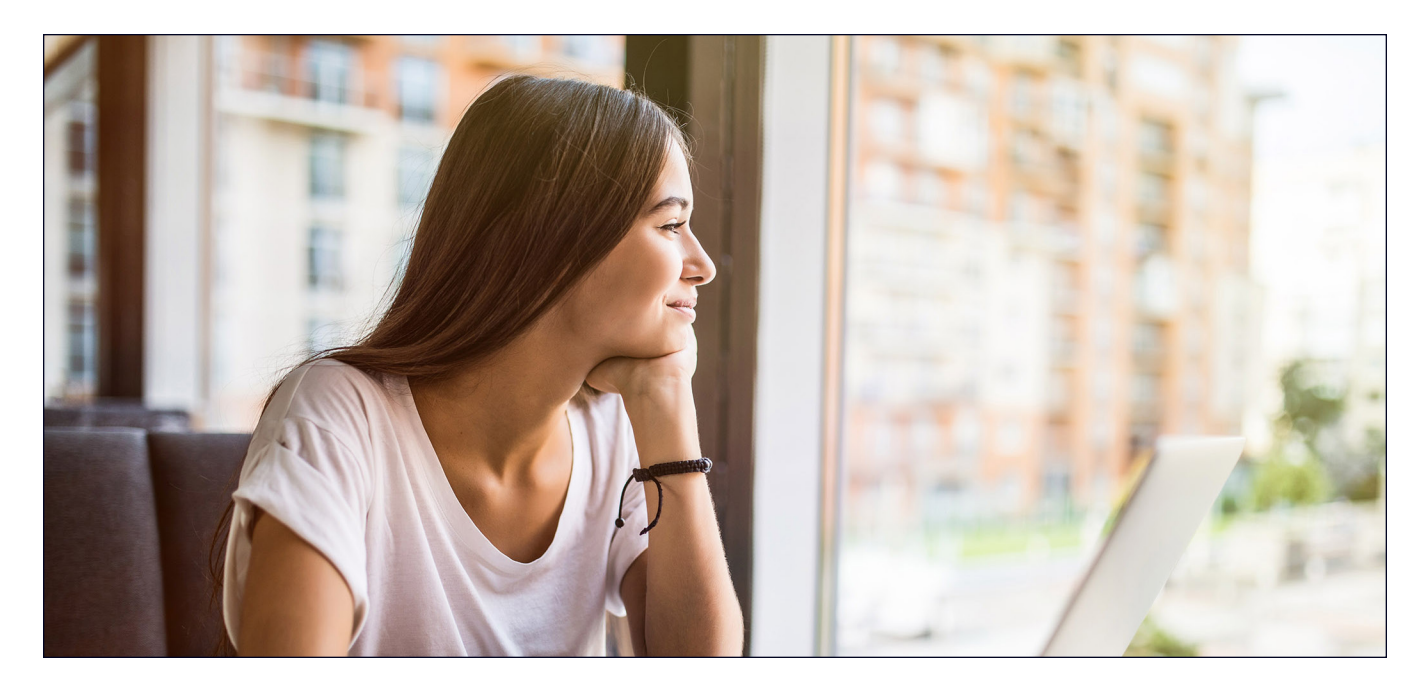

# **Slutsats**

Ge dina användare snabb åtkomst till värdefullt material och maximera effektiviteten och minska slöseri av tid, särskilt när hastigheten är viktig. Samarbeten med en pålitlig och kapabel molnlagringstjänst har även fördelen att du inte behöver investera i företagsutfärdade enheter med omfattande lagringsutrymme eller interna servrar och hårdvara för att lagra alla data.

Principled Technologies-teamet fann att Dropbox slog Google Drive, Box och Microsoft OneDrive i 145 av de 168 tester vi genomförde i London och Berlin. Våra resultat visar fördelarna med att använda Dropbox på bärbara datorer som kör operativsystemen Windows 11 Pro och macOS 13.5.1 (Ventura). Flexibiliteten och snabbheten kan hjälpa till att hålla interaktionerna smidiga och i slutändan öka produktiviteten.

<span id="page-8-0"></span><sup>1.</sup> GreenNet, "Understanding files sizes" [Förstå filstorlekar], hämtad 29 augusti 2023, [https://www.greennet.org.uk/support/understanding-file-sizes.](https://www.greennet.org.uk/support/understanding-file-sizes)

<span id="page-8-1"></span><sup>2.</sup> Circle HD, "How to Accurately Calculate Video File Size (Plus: Bonus Glossary)" [Beräkna korrekt filstorlek på video (plus: bonusordlista)], hämtad 5 september 2023, [https://www.circlehd.com/blog/how-to-calculate-video-file-size.](https://www.circlehd.com/blog/how-to-calculate-video-file-size)

<span id="page-8-2"></span><sup>3.</sup> GreenNet, "Understanding files sizes" [Förstå filstorlekar], hämtad 29 augusti 2023, [https://www.greennet.org.uk/support/understanding-file-sizes.](https://www.greennet.org.uk/support/understanding-file-sizes)

# Vetenskapen bakom rapporten

I detta avsnitt listar vi våra fullständiga resultat och beskriver de lösningar som vi testade samt våra testmetoder.

Vi slutförde de praktiska testerna 30 september 2023. Under testerna avgjorde vi vilka konfigurationer av mjukvara och hårdvara som var lämpliga och uppdaterade när det var möjligt. Resultaten i den här rapporten återspeglar de konfigurationer vi slutförde den 17 september 2023 eller tidigare. Dessa konfigurationer kanske inte representerar de senaste tillgängliga versionerna när rapporten publiceras.

# Våra resultat

Läs mer om hur vi räknade vinsterna i rapporten genom att gå till [http://facts.pt/calculating-and-highlighting-wins.](https://facts.pt/calculating-and-highlighting-wins) Om inget annat anges har vi följt de regler och principer som beskrivs i det dokumentet.

## London

Tabell 1: Resultaten av testerna av vår bärbara Dell™ XPS 13 9315-dator som kör Windows 11 Pro i London, Storbritannien (mediantid). Vinnaren av varje test är markerad i grönt.

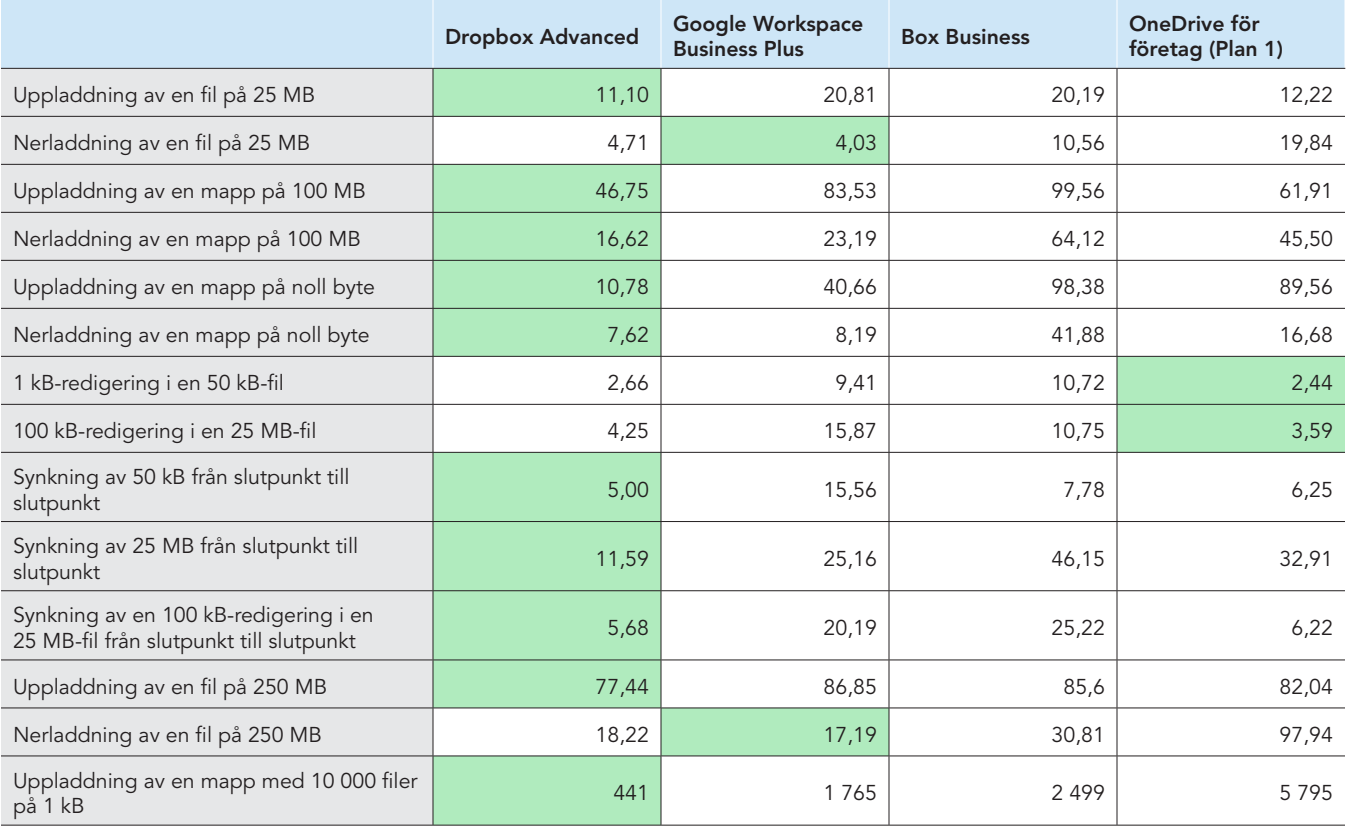

Tabell 2: Resultaten av testerna av vår bärbara 13-tums Apple® MacBook Pro® 2022-dator som kör macOS® 13.5.1 (Ventura) i London, Storbritannien (mediantid). Vinnaren av varje test är markerad i grönt. Resultaten visas i sekunder.

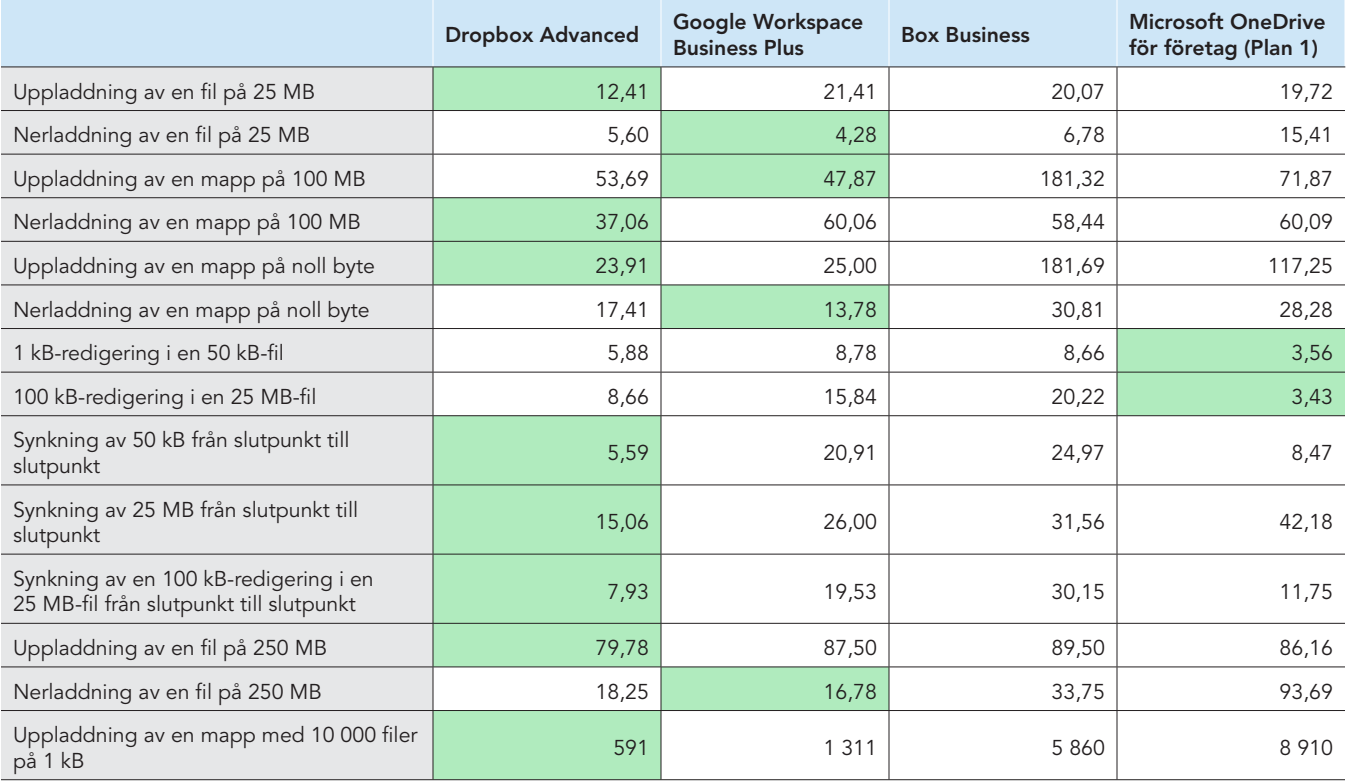

## Berlin

Tabell 3: Resultaten av testerna av vår bärbara Dell™ XPS 13 9315-dator som kör Windows 11 Pro i Berlin, Tyskland (mediantid). Vinnaren av varje test är markerad i grönt.

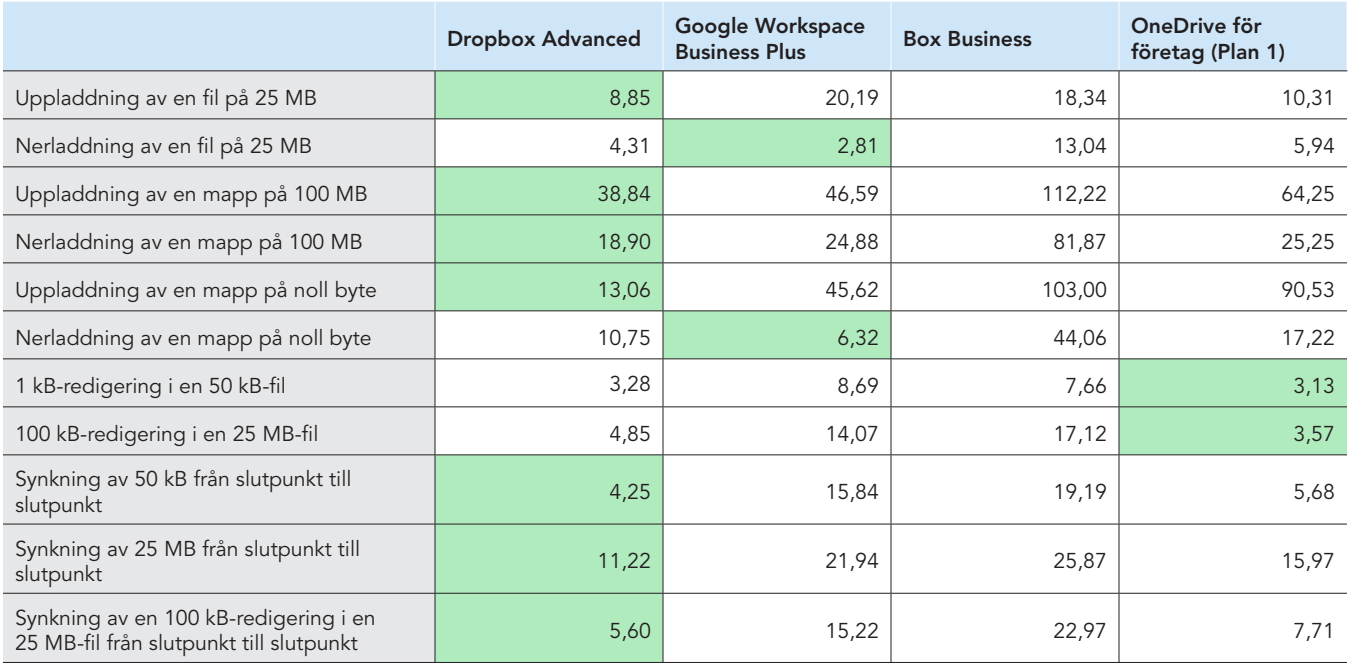

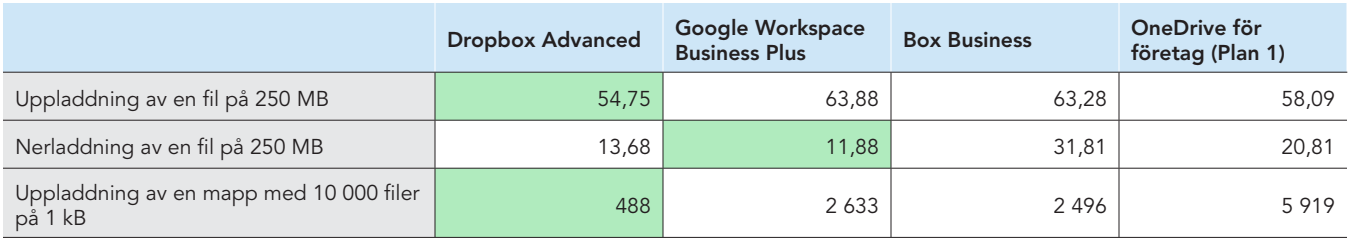

Tabell 4: Resultaten av testerna av vår bärbara 13-tums Apple MacBook Pro 2022-dator som kör macOS® 13.5.1 (Ventura) i Berlin, Tyskland (mediantider). Vinnaren av varje test är markerad i grönt.

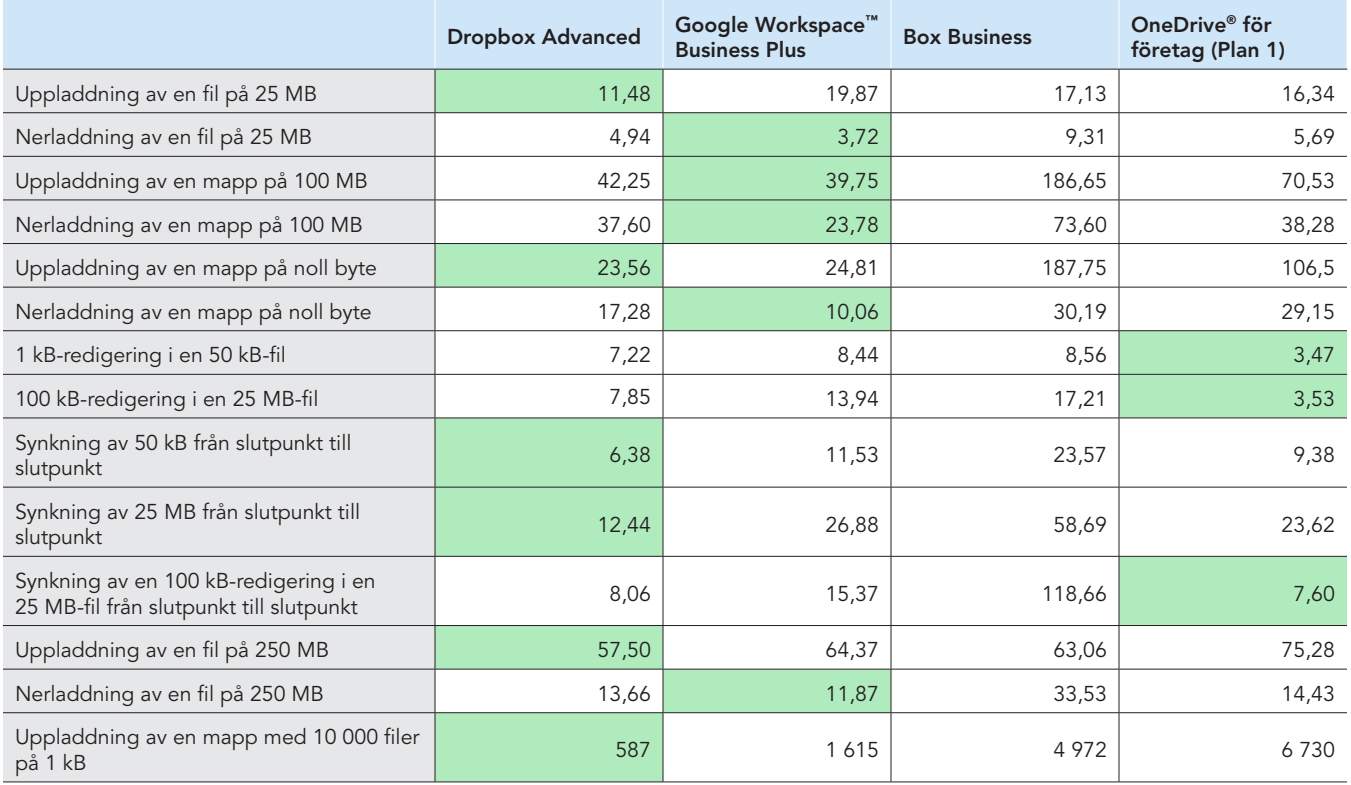

Tabell 5: I början av testet använde vi [Fast.com](https://facts.pt/nDYprF6) för att mäta internethastigheten på en trådbunden anslutning. Dessa hastigheter fluktuerade under testets gång, och det är normalt.

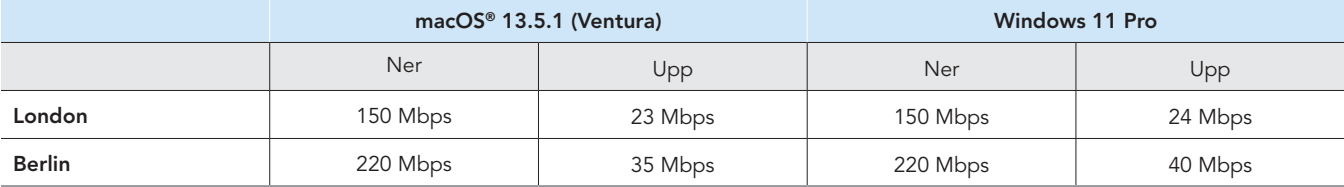

# Information om systemkonfigurationen

Tabell 6: Detaljerad information om de bärbara datorerna vi testade.

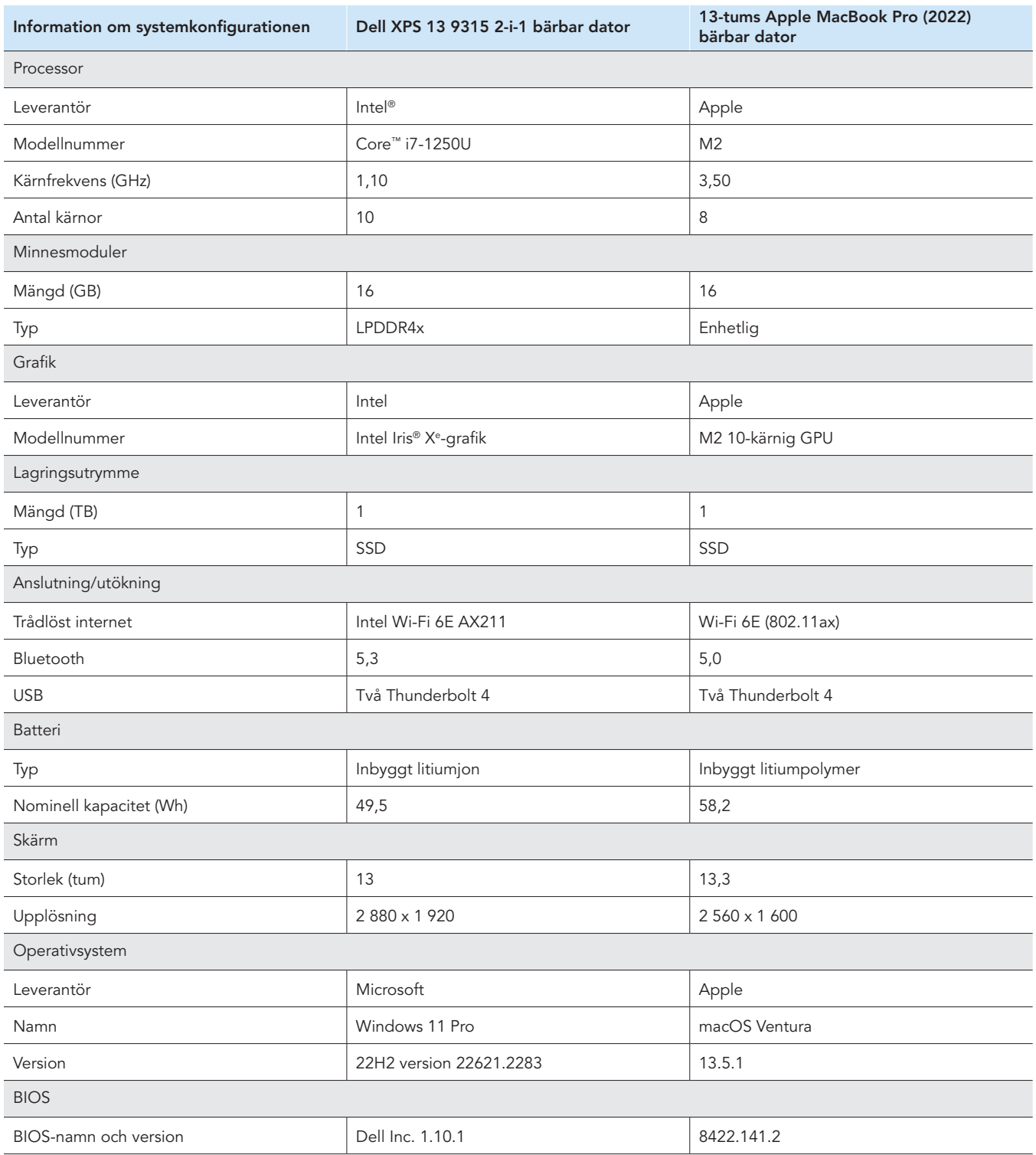

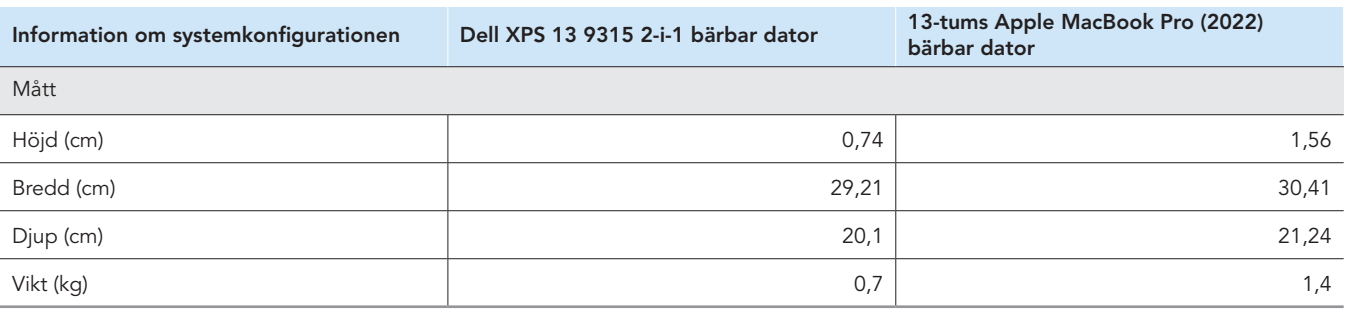

# Så här testade vi

Vi mätte den tid det tog att utföra olika uppladdnings-, nerladdnings- och synkningsåtgärder av filer och mappar med Dropbox Advanced och tre konkurrerande molnlagringstjänster (Google Workspace, Business Plus, Box Business och OneDrive för företag [Plan 1]). Vi utförde testerna med de inbyggda klienterna för varje molntjänstleverantör tre gånger i London, Storbritannien och Berlin, Tyskland och rapporterade medianen för dessa tre tester i varje stad som slutresultat. Vi genomförde testerna på både macOS- och Windows 11 Proenheter, två stycken 13-tums Apple MacBook Pro bärbara datorer som kör macOS 13.5.1 (Ventura) och två Dell XPS 13 2-i-1 bärbara datorer som kör Windows 11 Pro. Vi aktiverade File Provider på alla macOS-enheter, skapade konton för varje tjänst och använde följande versioner av varje synkningsklient:

#### London, Storbritannien

- Dropbox v182.4.6427 på båda macOS- och Windows 11 Pro-enheterna
- Google Drive v80.0.1.0 (Apple-chip) på macOS- och v80.0.1.0 på Windows 11 Pro-enheterna
- Box Drive v2.34.84 på både macOS- och Windows 11 Pro-enheterna
- OneDrive v23.180.0828 (fristående) (Apple-chip) på macOS-enheterna och v23.180.0828.0001 (64-bitar) på Windows 11 Pro-enheterna

Berlin, Tyskland

- Dropbox v182.4.6427 på macOS- och v183.4.7058 på Windows 11 Pro-enheterna
- Google Drive v80.0.1.0 (Apple-chip) på macOS- och v80.0.5.0 på Windows 11 Pro-enheterna
- Box Drive v2.34.84 på macOS- och v2.35.97 på Windows 11 Pro-enheterna
- OneDrive v23.180.0828 (fristående) (Apple-chip) på macOS-enheterna och v23.184.0903.0002 (64-bitar) på Windows 11 Pro-enheterna

# Översikt över uppgifter

Testmaterialet bestod av följande uppgifter där Enhet A är den primära bärbara testdatorn och Enhet B (i tillämpliga fall) är en annan bärbar dator som är identiskt konfigurerad. Vi använde unika, slumpmässigt genererade filer för varje enskilt test.

### Enhet-till-moln- och moln-till-enhet-tester

- Ladda upp (synka enhet-till-molnet) en mapp på 100 MB som innehåller 400 olika (diverse) filer på 250 kB som är fördelade i 40 undermappar
- Ladda ner (synka molnet-till-enhet) en mapp på 100 MB som innehåller 400 olika (diverse) filer på 250 kB som är fördelade i 40 undermappar
- Ladda upp (synka enhet-till-molnet) en mapp med 400 filer på noll byte som är fördelade i 40 undermappar
- Ladda ner (synka molnet-till enhet) en mapp med 400 filer på noll byte som är fördelade i 40 undermappar
- Ladda upp (synka enhet-till molnet) en slumpmässig (diverse) fil på 25 MB
- Ladda ner (synka molnet-till-enhet) en slumpmässig (diverse) fil på 25 MB
- Ladda upp (synka enhet-till molnet) en slumpmässig (diverse) fil på 250 MB
- Ladda ner (synka molnet-till-enhet) en slumpmässig (diverse) fil på 250 MB

#### Endast enhet-till-moln-tester

- Redigera en slumpmässig (diverse) lokal fil på 50 kB och ladda upp ändringarna (synka enhet-till-molnet)
- Redigera en slumpmässig (diverse) lokal fil på 25 MB och ladda upp ändringarna (synka enhet-till-molnet)
- Ladda upp (synka enhet-till-molnet) en mapp med 10 000 slumpmässiga (diverse) filer på 1 kB som är fördelade i 10 undermappar

#### Enhet-till-moln-till-den-andra-enheten-tester

- Synkning från slutpunkt till slutpunkt (synkning från Enhet A till moln till Enhet B) av en slumpmässig (diverse) fil på 50 kB
- Synkning från slutpunkt till slutpunkt (synkning från Enhet A till moln till Enhet B) av en slumpmässig (diverse) fil på 25 MB
- Synkning från slutpunkt till slutpunkt (synkning från Enhet A till moln till Enhet B) av redigeringar till en slumpmässig (diverse) fil på 25 MB

## Konfigurera molntjänstleverantörerna på de bärbara datorerna

Innan vi testade installerade vi Google Chrome (version 116.0.5845.96 på macOS och version 116.0.5845.112 på Windows 11 Pro) på alla enheter för alla tester som involverade uppladdning via ett webbgränssnitt för alla leverantörer. Vi installerade även Git Bash (Git för Windows v2.42.0.windows.2) för att komma åt en bash-kommandorad som används för de skript som används på Windows 11 Proenheterna. Slutligen tillämpade vi följande konfigurationsinställningar för de inbyggda klienterna för varje molnlagringstjänst och inbyggda klienterna för macOS- och Windows 11 Pro-enheterna som testades:

## Dropbox Advanced

- 1. Öppna Dropbox-statusfönstret genom att klicka på Dropbox-ikonen, klicka på användarnamnet och klicka på Inställningar:
	- a. macOS-klient: Klicka på Dropbox-ikonen i fliken Nätverk. I fliken Synka ser du till att Standard för nya filer är inställd på Tillgänglig offline.
	- b. Windows 11 Pro-klient: I fliken Bandbredd ser du till att uppladdnings- och nerladdningshastigheten båda är inställda på Begränsa inte och kontrollera att LAN-synk är inaktiverat.
- 2. I organisationens Dropbox-adminkonsol går du till Inställningar Material  $\rightarrow$  Synka och kontrollera att Standard för nya filer är inställd på Lokal.

## Google Workspace Business Plus

- 1. Klicka på Google Drive-ikonen för att öppna Google Drive-statusfönstret, klicka på kugghjulsikonen, klicka på Inställningar → Google Drive och kontrollera att synkningsalternativen för Min enhet är inställda på Spegla filer.
- Säkerställ att klienten inte begränsar bandbredden genom att klicka på kugghjulsikonen och kontrollera att både nerladdningshastigheten och uppladdningshastigheten är avmarkerade.

## Box Business

- 1. I Box-mapparna skapar du en mapp som heter test och ser till att den är markerad för offlinesynkning:
	- a. Högerklicka på mappen och klicka på Gör tillgänglig offline.
- 2. Säkerställ att alla testfiler laddas ner på enheten lokalt vid synkningstester från molnet-till-enhet utförs alla tester i denna testmapp.

## Microsoft OneDrive för företag (Plan 1)

- 1. Öppna statusfönstret för Microsoft OneDrive för företag genom att klicka på OneDrive-ikonen och klicka på kugghjulsikonen:
	- y macOS-klient: I inställningsfliken under Filer på begäran (avancerat) klickar du på Ladda ner alla OneDrive-filer nu. I fliken Nätverk kontrollerar du att uppladdningshastigheten och nerladdningshastigheten är inställda på Begränsa inte.
	- Windows 11 Pro-klient: Klicka på Synka och säkerhetskopiera  $\rightarrow$  Avancerade inställningar. Under filer på begäran klickar du på Ladda ner alla filer. Kontrollera att gränserna för nerladdningshastighet och uppladdningshastighet är inställda på Av.
- 2. I Microsoft OneDrive för företag-mapparna skapar du en mapp som heter test.
- 3. Säkerställ att den har markerats för offlinesynkning genom att högerklicka på mappen och klicka på Behåll alltid på den här enheten.
- 4. För att säkerställa att alla testfiler laddas ner på enheten lokalt vid synkningstester från moln-till-enhet utför du alla tester i denna testmapp.

## Så vet du när synkningen är slutförd

För varje enhet och molnlagringstjänst vi testade utförde vi testerna med endast den respektive inbyggda klienten (alla andra program var stängda). Vi anslöt alla enheter som testades direkt till vårt 1 Gbps-nätverk via trådbundna USB-C Ethernet-adaptrar. Vi använde följande indikatorer för varje molnlagringsleverantörs klient för att avgöra när en synkning för nerladdning och uppladdning slutfördes. När det gäller flera indikatorer bedömde vi att en synkning var slutförd när alla relevanta indikatorer visade detta.

## Dropbox Advanced

#### macOS-anteckningar

- En pågående synkning indikeras av en synkningsikon (en hel cirkel med två pilar inuti) ovanpå Dropbox-ikonen i menyfältet längst upp till höger på skärmen.
- Du kan även komma åt Dropbox-klientens statusfönster genom att klicka på Dropbox-ikonen. Du hittar en förloppsindikator för synkning längst ner i Finder-fönstret. Du ser en molnikon till höger om filnamnet som synkas.
- En synkning anses vara slutförd när:
	- y Synkningscirkelikonen på Dropbox-ikonen i menyfältet försvinner och återgår till den vanliga, helfärgade Dropbox-ikonen.
	- y En bock med texten "Dina filer är uppdaterade" visas längst ner i Dropbox-klientens statusfönster.
	- Molnikonen till höger om filnamnet i Finder försvinner och filen eller mappen visar en grön bock.

### Anmärkningar för Windows 11 Pro

- En pågående synkning indikeras av en synkningsikon (en hel cirkel med två pilar inuti) ovanpå Dropbox-ikonen i systemfältet längst ner till höger på skärmen.
- Klicka på Dropbox-ikonen för att komma åt Dropbox-klientens statusfönster. Du hittar en förloppsindikator för synkning längst ner i systemfältets fönster.
- Synkningen är slutförd när:
	- y Synkningscirkelikonen på Dropbox-ikonen försvinner och återgår till den vanliga, helfärgade Dropbox-ikonen.
	- En bock med texten Dina filer är uppdaterade visas längst ner i Dropbox-klientens statusfönster.

## Google Workspace Business Plus

### Anmärkningar för macOS och Windows 11 Pro

- En pågående synkning indikeras genom Google Drive-ikonen i menyfältet längst upp på skärmen (macOS) eller systemfältet längst ner på skärmen (Windows 11 Pro) som visar en stilistisk animering av den vanligtvis statiska Google Drive-logotypen.
- Klicka på Google Drive-ikonen för att komma åt Google Drive-klientens statusfönster. Ett synkningsmeddelande visas längst ner i fönstret och en aktivitetslista visar de senaste eller pågående synkningarna.
- Synkningen är slutförd när:
	- Google Drive-ikonen i menyfältet återgår till sin vanliga statiska, icke-animerade form.
	- y Synkningsmeddelandet längst ner i Google Drive-statusfönstret ändras till ett meddelande som säger "Allt är uppdaterat" eller bara Google Drive-logotypen.
	- I aktivitetsfönstret är filen eller mappen markerad som synkad med en grön bock.

### Box Business

### Anmärkningar för macOS

- En pågående synkning indikeras av en rund förloppsikon (för uppladdade överföringar) eller en molnformad nerladdningsikon (för nerladdade överföringar) bredvid filen eller mappen som synkas i Finder-fönstret.
- Klicka på Box-ikonen i huvudmenyfältet för att visa ett statusfönster med alla aktuella aktiva överföringar. Klicka sedan på synkningsikonen.
- Synkningen är slutförd när:
	- Box-klientens statusfönster med aktiva överföringar visar Inga aktiva överföringar.
	- I Finder-fönstret visas en grön bock för filen eller mappen som testas.

#### Anmärkningar för Windows 11 Pro

- En pågående synkning indikeras av en orange synkningsikon bredvid filen eller mappen som synkas i fönstret Utforskaren.
- Klicka på Box-ikonen i huvudmenyfältet för att visa ett statusfönster med alla aktuella aktiva överföringar. Klicka sedan på synkningsikonen för uppladdningar och nerladdningar.
- Synkningen är slutförd när:
	- y Box-programmets statusfönster för aktiva överföringar ändras från att visa förloppet för aktiva överföringar till ett meddelande som säger "Filer har laddats upp och ner".
	- I fönstret Utforskaren visas en grön bock för filen eller mappen som testas.

## Microsoft OneDrive för företag (Plan 1)

#### Anmärkningar för macOS

- En pågående synkning indikeras av en synkningsikon ovanpå OneDrive-ikonen i menyfältet.
- Visa ett statusfönster som visar mer information om det aktuella synkningsförloppet genom att klicka på OneDrive-ikonen.
- I Finder-fönstret visar filen eller mappen en rund synkningsikon för att indikera att synkningen pågår.
- Synkningen är slutförd när:
	- OneDrive-ikonen i menyfältet återgår till sin vanliga OneDrive-logotyp.
	- OneDrive-programmets statusfönster visar Dina filer har synkat.
	- I Finder-fönstret visas en rund, understruken bock för filen eller mappen som testas.

### Anmärkningar för Windows 11 Pro

- En pågående synkning indikeras av en synkningsikon ovanpå OneDrive-ikonen.
- Klicka på OneDrive-ikonen för att visa mer information om det aktuella synkningsförloppet.
- Statuskolumnen i Utforskaren visar även en rund synkningsikon för att indikera att synkningen pågår.
- Synkningen är slutförd när:
	- OneDrive-ikonen återgår till sin vanliga OneDrive-logotyp.
	- OneDrive-programmets statusfönster visar Dina filer har synkat.
	- I Utforskaren visas en rund, grön bock i statuskolumnen för filen eller mappen som testas.

## Skapa de slumpmässiga (diverse) filerna

Vi använde följande metod för att generera alla slumpmässiga (diverse) filer som användes vid testerna i macOS-terminalen eller Git Bash-kommandorad på Windows 11 Pro-enheter. Dessa tester använder unika, slumpmässiga (diverse) filer och mappar för varje test och testkörning för att undvika potentiella problem med cacheminne eller okänt beteende. Vi inkluderar kommandot för att generera filen eller mappen för varje test som ett första steg i instruktionerna för testen nedan, även om vi genererade alla filer och mappar i förväg. Vi använde även ett kommando för att redigera filerna för de tre första testerna som redigerar filer som redan har synkats.

Alla referenser till att generera en mapp i den följande metodik hänvisar till följande skript som vi döpte till gen\_dir.sh och har fyra parametrar: antal nivåer (av mappar), antal undermappar per nivå, antal filer per undermapp samt filstorleken för varje fil i kB.

#### gen\_dir.sh

```
#!/bin/bash
FILE_ID_GEN=0
MIN FILE SIZE=1
check_positive() {
    local value=$1
     local ivalue
     ivalue=$(($value))
    if [ $ivalue -lt 0 ]; then
         echo "$value is an invalid positive int value" >&2
         exit 1
    fi
     echo $ivalue
}
create_random_file() {
     local current_dir=$1
    local file size kb=$2
     local current_path="$current_dir/file_$FILE_ID_GEN"
     ((FILE_ID_GEN++))
     dd if=/dev/urandom of="$current_path" bs=1K count=$file_size_kb >/dev/null 2>&1
}
generate_tree() {
   local num levels=$1
     local num_dirs_per_level=$2
     local num_files_per_dir=$3
    local file_size_kb=$4
     local level=$5
     local path_components=("${@:6}")
     if [ $level -eq $num_levels ]; then
         return
     fi
    for ((d = 0; d < num\_dirs\_per\_level; d++)); do
       path components+=("dir \{level} \
         generate_tree "$num_levels" "$num_dirs_per_level" "$num_files_per_dir" "$file_size_kb" "$(($level 
+ 1))" "${path_components[@]}"
       current_dir=$(IFS='/'; echo "${path_components[*]}")
         mkdir -p "$current_dir"
        for ((i = 0; i < num_files_per_dir; i++)); do
             create_random_file "$current_dir" "$file_size_kb"
         done
         unset 'path_components[${#path_components[@]}-1]'
```

```
 done
}
if [ "$#" -lt 4 ]; then
     echo "Usage: $0 num_levels num_dirs_per_level num_files_per_dir [file_size_kb]"
     exit 1
fi
# Get the user's home directory
HOME_DIR="$HOME"
DOCUMENTS_DIR="${HOME_DIR}/Documents"
# Change directory to the Documents folder
cd "$DOCUMENTS_DIR"
num levels=$(check positive "$1")
num_dirs_per_level=$(check_positive "$2")
num_files_per_dir=$(check_positive "$3")
file size kb = \frac{1}{2} { 4 : - $MIN FILE SIZE}
file_size_kb=$(check_positive "$file_size_kb")
ts=$(date '+%Y%m%d%H%M%S')
out_dir="ts-${ts}_levels-${num_levels}_dirs-${num_dirs_per_level}_files-${num_files_per_dir}_size-
${file_size_kb}_kb"
echo "Output dir: $out_dir"
mkdir -p "$out_dir"
generate_tree "$num_levels" "$num_dirs_per_level" "$num_files_per_dir" "$file_size_kb" 0 "$out_dir"
```
Vi använde följande skript för att skapa de slummässiga (diverse) filerna med storlekarna 50 kB, 25 MB och 250 MB som användes för respektive test:

#### gen\_250mb.sh

```
ts=$(date '+%Y%m%d%H%M%S')
file_name="${ts}_file_size_250_mb.bin"
dd if=/dev/urandom of=$file_name bs=1M count=250
```
### gen\_25mb.sh

```
ts=$(date '+%Y%m%d%H%M%S')
file_name="${ts}_file_size_25_mb.bin"
dd if=/dev/urandom of=$file_name bs=1M count=25
```
### gen\_50kb.sh

```
ts=$(date '+%Y%m%d%H%M%S')
file_name="${ts}_file_size_50_kb.bin"
dd if=/dev/urandom of=$file_name bs=1K count=50
```
## Utföra testerna

De flesta testerna krävde bara en av de två Windows 11 Pro eller macOS-enheterna. För dessa tester stängde vi programmet på den andra enheten eller lät enheten vara avstängd.

## Enhet-till-moln- och moln-till-enhet-tester

### Ladda upp en mapp på 100 MB med 400 slumpmässiga (diverse) filer på 250 kB som är fördelade

#### i 40 undermappar

1. Utanför synkningsmappen för molnlagring som testas skapar du en slumpmässig (diverse) testmapp genom att köra gen dir.sh enligt följande:

./gen\_dir.sh 1 40 10 250

- 2. Öppna datorns synkningsmapp för molnlagringstjänsten som testas. Kontrollera att synkningsklienten på datorn synkas helt och att mappen är tom.
- 3. Förbered stoppuret.
- 4. Starta stoppuret samtidigt som du drar mappen som skapades i steg 1 till synkningsmappen på datorn.
- 5. När mappen är helt uppladdad och programmet som testas visar att synkningen för mappuppladdningen är klar stoppar du stoppuret.
- 6. Skriv ner resultatet, radera testfilerna och vänta på att raderingen av filerna synkas. Synkningsmappen på datorn måste vara helt tom för nästa testkörning.
- 7. Upprepa ovanstående steg två gånger till och registrera medianresultatet för de tre testkörningarna.

## Ladda ner en mapp på 100 MB med 400 slumpmässiga (diverse) filer på 250 kB som är fördelade i 40 undermappar

1. Utanför synkningsmappen för molnlagring som testas skapar du en slumpmässig (diverse) testmapp genom att köra gen dir.sh enligt följande:

./gen\_dir.sh 1 40 10 250

- 2. Pausa synkningen i klienten för molnlagringstjänsten som testas. Obs! Box har inte ett alternativ för att pausa synkning, så vi stängde ner programmet helt istället.
- 3. Öppna Google Chrome och gå till webbgränssnittet för molnlagringstjänsten som testas.
- 4. Dra mappen som skapades i steg 1 till webbgränssnittet.
- 5. När mappen har laddats upp helt förbereder du stoppuret.
- 6. Starta stoppuret samtidigt som du startar synkningen i klienten igen. För Box startar du synkningsprogrammet från datorn istället.
- 7. När mappen är helt nerladdad till enheten och programmet som testas visar att synkningen är klar stoppar du stoppuret.
- 8. Skriv ner resultatet, radera testfilerna och vänta på att raderingen av filerna synkas. Synkningsmappen på datorn måste vara helt tom för nästa testkörning.
- 9. Upprepa ovanstående steg två gånger till och registrera medianresultatet för de tre testkörningarna.

#### Ladda upp en mapp som innehåller 400 filer på noll byte som är fördelade i 40 undermappar.

Utanför synkningsmappen för molnlagring som testas skapar du en slumpmässig (diverse) testmapp genom att köra gen dir.sh enligt följande:

./gen\_dir.sh 1 40 10 0

- 2. Öppna synkningsmappen för molnlagringstjänsten på datorn och förbered stoppuret.
- 3. Starta stoppuret samtidigt som du drar testmappen som skapades i steg 1 till synkningsmappen på datorn.
- 4. När mappen är helt uppladdad och programmet som testas visar att synkningen för mappuppladdningen är klar stoppar du stoppuret.
- 5. Skriv ner resultatet, radera testfilerna och vänta på att raderingen av filerna synkas. Synkningsmappen på datorn måste vara helt tom för nästa testkörning.
- 6. Upprepa ovanstående steg två gånger till och registrera medianresultatet för de tre testkörningarna.

### Ladda ner en mapp som innehåller 400 filer på noll byte som är fördelade i 40 undermappar.

1. Utanför synkningsmappen för molnlagring som testas på Enhet B skapar du en slumpmässig (diverse) testmapp genom att köra gen\_dir.sh enligt följande:

./gen dir.sh  $1$  40 10 0

- 2. Se till att synkningsklienten för molnlagringstjänsten på datorn som testas är helt synkad och att mappen är tom på både Enhet A och B. Pausa synkning för molnlagringstjänstens klient som testas på Enhet A. Obs! Box har inte ett alternativ för att pausa synkning, så vi stängde ner programmet helt på Enhet A istället.
- 3. Ladda upp mappen som skapades i steg 1 till molnet genom att använda den motsvarande synkningsklienten på datorn på Enhet B och vänta tills synkningen är klar. Obs! I detta fall använde vi det inbyggda programmet på Enhet B för att ladda upp, istället för webbgränssnittet i Google Chrome, för varje leverantör eftersom Dropbox webbgränssnitt inte tillåter användare att ladda upp tomma filer eller mappar.
- 4. Förbered stoppuret och bekräfta att mappen är helt uppladdad på Enhet B.
- 5. Starta stoppuret samtidigt som du startar synkningen i molnlagringstjänstens klient som testas igen på Enhet A. För Box startar du synkningsprogrammet från skrivbordet på Enhet A istället.
- 6. När mappen är helt nerladdad till Enhet A och programmet som testas visar att synkningen är klar stoppar du stoppuret.
- 7. Skriv ner resultatet, radera testfilerna och vänta på att raderingen av filerna synkas. Synkningsmappen på datorn måste vara helt tom för nästa testkörning.
- 8. Upprepa ovanstående steg två gånger till och registrera medianresultatet för de tre testkörningarna.

## Ladda upp en slumpmässig (diverse) fil på 25 MB

- 1. Utanför synkningsmappen för molnlagring som testas skapar du en slumpmässig (diverse) fil på 25 MB genom att köra ./gen\_25mb.sh.
- 2. Öppna synkningsmappen för molnlagringstjänsten på datorn och förbered stoppuret.
- 3. Starta stoppuret samtidigt som du drar filen som skapades i steg 1 till synkningsmappen på skrivbordet.
- 4. När mappen är helt uppladdad och programmet som testas visar att synkningen för mappuppladdningen är klar stoppar du stoppuret.
- 5. Skriv ner resultatet, radera testfilerna och vänta på att raderingen av filerna synkas. Synkningsmappen på datorn måste vara helt tom för nästa testkörning.
- 6. Upprepa ovanstående steg två gånger till och registrera medianresultatet för de tre testkörningarna.

#### Ladda ner en slumpmässig (diverse) fil på 25 MB

- 1. Utanför synkningsmappen för molnlagring som testas skapar du en slumpmässig (diverse) fil på 25 MB genom att köra ./gen\_25mb.sh.
- 2. Kontrollera att molnlagringstjänstens synkningsklient på datorn som testas synkas helt och att mappen är tom.
- 3. Pausa synkningen i klienten för molnlagringstjänsten som testas. Obs! Box har inte ett alternativ för att pausa synkning, så vi stängde ner programmet helt istället.
- 4. Öppna Google Chrome och gå till webbgränssnittet för molnlagringstjänsten som testas.
- 5. Dra filen som skapades i steg 1 till webbgränssnittet.
- 6. När mappen har laddats upp helt förbereder du stoppuret.
- 7. Starta stoppuret samtidigt som du startar synkningen i klienten igen. För Box startar du synkningsprogrammet från datorn istället.
- 8. När mappen är helt nerladdad till enheten och programmet som testas visar att synkningen är klar stoppar du stoppuret.
- 9. Skriv ner resultatet, radera testfilerna och vänta på att raderingen av filerna synkas. Synkningsmappen på datorn måste vara helt tom för nästa testkörning.
- 10. Upprepa ovanstående steg två gånger till och registrera medianresultatet för de tre testkörningarna.

#### Ladda upp en slumpmässig (diverse) fil på 250 MB

- 1. Utanför synkningsmappen för molnlagring som testas skapar du en slumpmässig (diverse) fil på 250 MB genom att köra ./gen\_250mb.sh.
- 2. Öppna synkningsmappen för molnlagringstjänsten på datorn och förbered stoppuret.
- 3. Starta stoppuret samtidigt som du drar filen som skapades i steg 1 till synkningsmappen på skrivbordet.
- 4. När mappen är helt uppladdad och programmet som testas visar att synkningen för mappuppladdningen är klar stoppar du stoppuret.
- 5. Skriv ner resultatet, radera testfilerna och vänta på att raderingen av filerna synkas. Synkningsmappen på datorn måste vara helt tom för nästa testkörning.
- 6. Upprepa ovanstående steg två gånger till och registrera medianresultatet för de tre testkörningarna.

## Ladda ner en slumpmässig (diverse) fil på 250 MB

- 1. Utanför synkningsmappen för molnlagring som testas skapar du en slumpmässig (diverse) fil på 250 MB genom att köra ./gen\_250mb.sh.
- 2. Kontrollera att molnlagringstjänstens synkningsklient på datorn som testas synkas helt och att mappen är tom.
- 3. Pausa synkningen i klienten. Obs! Box har inte ett alternativ för att pausa synkning, så vi stängde ner programmet helt istället.
- 4. Öppna Google Chrome och gå till webbgränssnittet för molnlagringstjänsten som testas.
- 5. Dra filen som skapades i steg 1 till webbgränssnittet.
- 6. När mappen har laddats upp helt förbereder du stoppuret.
- 7. Starta stoppuret samtidigt som du startar synkningen i klienten igen. För Box startar du synkningsprogrammet från datorn istället.
- 8. När mappen är helt nerladdad till enheten och programmet som testas visar att synkningen är klar stoppar du stoppuret.
- 9. Skriv ner resultatet, radera testfilerna och vänta på att raderingen av filerna synkas. Synkningsmappen på datorn måste vara helt tom för nästa testkörning.
- 10. Upprepa ovanstående steg två gånger till och registrera medianresultatet för de tre testkörningarna.

## Endast enhet-till-moln-tester

#### Redigera en slumpmässig (diverse) lokal fil på 50 kB och ladda upp ändringarna

- 1. Utanför synkningsmappen för molnlagring som testas skapar du en slumpmässig (diverse) fil på 50 kB genom att köra ./gen\_50kb.sh.
- 2. Öppna synkningsmappen för molnlagringstjänsten på datorn som testas och dra filen som skapades i steg 1 till synkningsmappen för fildelningstjänsten på datorn som testas och vänta tills filen har laddats upp och programmet indikerar att den helt har synkats.
- 3. Förbered stoppuret och öppna BASH-kommandoraden (macOS-terminalen eller Git Bash-programmet på Windows 11 Pro).
- 4. Ange följande kommando för att redigera 1 kB slumpmässig data i mitten av filen på 50 kB (ersätt 50KB-1.bin med filnamnet på den fil som skapades i steg 1):

dd if<=(dd if=/dev/urandom bs=1K count=1) of="50KB-1.bin" seek=25 bs=1024 conv=notrunc

- 5. Starta stoppuret samtidigt som du kör kommandot.
- 6. När redigeringsändringarna i filen helt har laddats upp och programmet som testas visar att synkningen är klar stoppar du stoppuret.
- 7. Skriv ner resultatet, radera testfilerna och vänta på att raderingen av filerna synkas så att synkningsmappen på datorn är helt tom för nästa testkörning.
- 8. Upprepa ovanstående steg två gånger till och registrera medianresultatet för de tre testkörningarna.

#### Redigera en slumpmässig (diverse) lokal fil på 25 MB och ladda upp ändringarna

- 1. Utanför synkningsmappen för molnlagring som testas skapar du en slumpmässig (diverse) fil på 25 MB genom att köra ./gen\_25MB.sh.
- 2. Öppna synkningsmappen för molnlagringstjänsten på datorn som testas och dra filen som skapades i steg 1 till synkningsmappen för fildelningstjänsten på datorn som testas och vänta tills filen har laddats upp och programmet indikerar att den helt har synkats.
- 3. Förbered stoppuret och öppna BASH-kommandoraden (macOS-terminalen eller Git Bash-programmet på Windows 11 Pro).
- 4. Ange följande kommando för att redigera 100 kB slumpmässig data i mitten av filen på 25 MB (ersätt 25MB-1.bin med filnamnet på den fil som skapades i steg 1):

dd if<=(dd if=/dev/urandom bs=1K count=100) of="25MB-1.bin" seek=12500 bs=1024 conv=notrunc

- 5. Starta stoppuret samtidigt som du kör kommandot.
- 6. När redigeringsändringarna i filen helt har laddats upp och programmet som testas visar att synkningen är klar stoppar du stoppuret.
- 7. Skriv ner resultatet, radera testfilerna och vänta på att raderingen av filerna synkas så att synkningsmappen på datorn är helt tom för nästa testkörning.
- 8. Upprepa ovanstående steg två gånger till och registrera medianresultatet för de tre testkörningarna.

### Ladda upp en mapp med 10 000 slumpmässiga (diverse) filer på 1 kB som är fördelade i 10 undermappar

1. Utanför synkningsmappen för molnlagring som testas skapar du en slumpmässig testmapp med 10 000 slumpmässiga filer på 1 kB som är fördelade i 10 undermappar genom att köra gen dir.sh enligt följande:

./gen\_dir.sh 1 10 1000 1

- 2. Öppna synkningsmappen för molnlagringstjänsten på datorn och förbered stoppuret.
- 3. Starta stoppuret samtidigt som du drar mappen som skapades i steg 1 till synkningsmappen på datorn.
- 4. När mappen är helt uppladdad och programmet som testas visar att synkningen för mappuppladdningen är klar stoppar du stoppuret.
- 5. Skriv ner resultatet, radera testfilerna och vänta på att raderingen av filerna synkas. Synkningsmappen på datorn måste vara helt tom för nästa testkörning.
- 6. Upprepa ovanstående steg två gånger till och registrera medianresultatet för de tre testkörningarna.

## Enhet-till-moln-till-den-andra-enheten-tester

#### Synkning från slutpunkt till slutpunkt av en slumpmässig (diverse) fil på 50 kB

- 1. Utanför synkningsmappen för molnlagring som testas skapar du en slumpmässig (diverse) fil på 50 kB genom att köra ./gen\_50KB.sh.
- 2. Se till att det inbyggda programmet för molntjänsten som testas är öppet, inloggad med samma användare på Enhet A och B samt att båda enheterna är helt synkade utan något innehåll i synkningsmapparna på skrivbordet.
- 3. Förbered stoppuret.
- 4. Starta stoppuret samtidigt som du drar filen som skapades i steg 1 till synkningsmappen på skrivbordet på Enhet A.
- 5. När filen är helt uppladdad till molnet från Enhet A och nerladdad till Enhet B, och programmet på Enhet B som testas visar att filen helt har synkats stoppar du stoppuret.
- 6. Skriv ner resultatet, radera testfilen och vänta på att raderingen av filen synkas. Synkningsmappen på datorn måste vara helt tom för nästa test på båda enheterna.
- 7. Upprepa ovanstående steg två gånger till och registrera medianresultatet för de tre testkörningarna.

### Synkning från slutpunkt till slutpunkt av en slumpmässig (diverse) fil på 25 MB

- 1. Utanför synkningsmappen för molnlagring som testas skapar du en slumpmässig (diverse) fil på 25 MB genom att köra ./gen\_25MB.sh.
- 2. Se till att det inbyggda programmet för molntjänsten som testas är öppet och inloggad med samma användare på både Enhet A och B.
- 3. Förbered stoppuret.
- 4. Starta stoppuret samtidigt som du drar filen som skapades i steg 1 till synkningsmappen på skrivbordet på Enhet A.
- 5. När filen är helt uppladdad till molnet från Enhet A och nerladdad till Enhet B, och programmet på Enhet B som testas visar att filen helt har synkats stoppar du stoppuret.
- 6. Skriv ner resultatet, radera testfilen och vänta på att raderingen av filen synkas. Synkningsmappen på datorn måste vara helt tom för nästa test på båda enheterna.
- 7. Upprepa ovanstående steg två gånger till och registrera medianresultatet för de tre testkörningarna.

#### Synkning från slutpunkt till slutpunkt av redigerade ändringar i en slumpmässig (diverse) fil på 25 MB

- 1. Utanför synkningsmappen för molnlagring som testas skapar du en slumpmässig fil på 25 MB genom att köra ./gen\_25MB.sh
- 2. Se till att det inbyggda programmet för molntjänsten som testas är öppet och inloggad med samma användare på både Enhet A och B.
- 3. Dra filen som skapades i steg 1 till synkningsmappen på skrivbordet på Enhet A. Vänta tills den har laddats upp till molnet och synkningen till Enhet B har laddats ner.
- 4. När programmet som testas på Enhet B indikerar att filen har synkats förbereder du stoppuret och öppnar en BASH-kommandorad (macOS-terminalen eller Git Bash-programmet på Windows 11 Pro).
- 5. Ange följande kommando på Enhet A för att redigera 100 kB slumpmässig data i mitten av filen på 25 MB (ersätt 25MB-1.bin med filnamnet på den fil som skapades i steg 1):

dd if<=(dd if=/dev/urandom bs=1K count=100) of="25MB-1.bin" seek=12500 bs=1024 conv=notrunc

- 6. Starta stoppuret samtidigt som du kör kommandot.
- 7. När de redigerade ändringarna i filen är helt uppladdade till molnet från Enhet A och nerladdade till Enhet B, och programmet på Enhet B som testas visar att filen helt har synkats stoppar du stoppuret.
- 8. Skriv ner resultatet, radera testfilen och vänta på att raderingen av filen synkas. Synkningsmappen på datorn måste vara helt tom för nästa test på båda enheterna.
- 9. Upprepa ovanstående steg två gånger till och registrera medianresultatet för de tre testkörningarna.

[Läs den ursprungliga, engelska versionen av](https://facts.pt/3GlWVmc)  rapporten på https://facts.pt/3GlWVmc

Projektet beställdes av Dropbox.

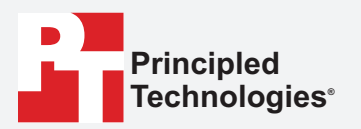

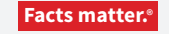

Principled Technologies är ett registrerat varumärke som tillhör Principled Technologies, Inc. Alla andra produktnamn är varumärken som tillhör respektive ägare.

### ANSVARSFRISKRIVNING; ANSVARSBEGRÄNSNING:

Principled Technologies, Inc. har gjort rimliga ansträngningar för att säkerställa att testerna är korrekta och validerade men Principled Technologies, Inc. frånsäger sig specifikt alla garantier, direkta eller indirekta, relaterade till testresultaten och analysen, deras noggrannhet, fullständighet eller kvalitet, inklusive underförstådd lämplighetsgaranti för särskilda ändamål. Alla personer eller organisationer som förlitar sig på testernas resultat gör det på egen risk och samtycker till att Principled Technologies, Inc., dess anställda och underleverantörer inte har något som helst ansvar för eventuella anspråk på förlust eller skada på grund av påstådda fel eller defekter i testmetoden eller dess resultat.

Principled Technologies, Inc. ansvarar inte för indirekta, speciella, oavsiktliga skador eller följdskador i samband med testerna, även om de informeras om möjligheten till sådana skador. Under inga omständigheter ska Principled Technologies, Inc.:s ansvar, inklusive för direkta skador, överstiga de belopp som betalats i samband med testerna utförda av Principled Technologies, Inc.. Kundens enda och exklusiva åtgärder är de som anges häri.

 $\blacktriangleright$